# **Паспорт**

# **и руководство по эксплуатации**

# **FABERANT CUBE 3D-принтер**

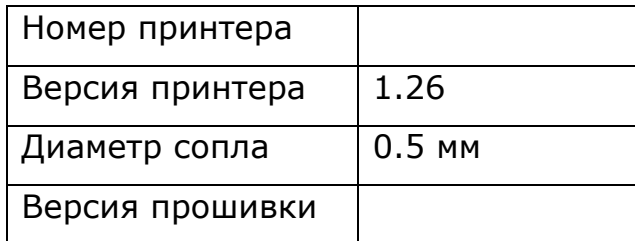

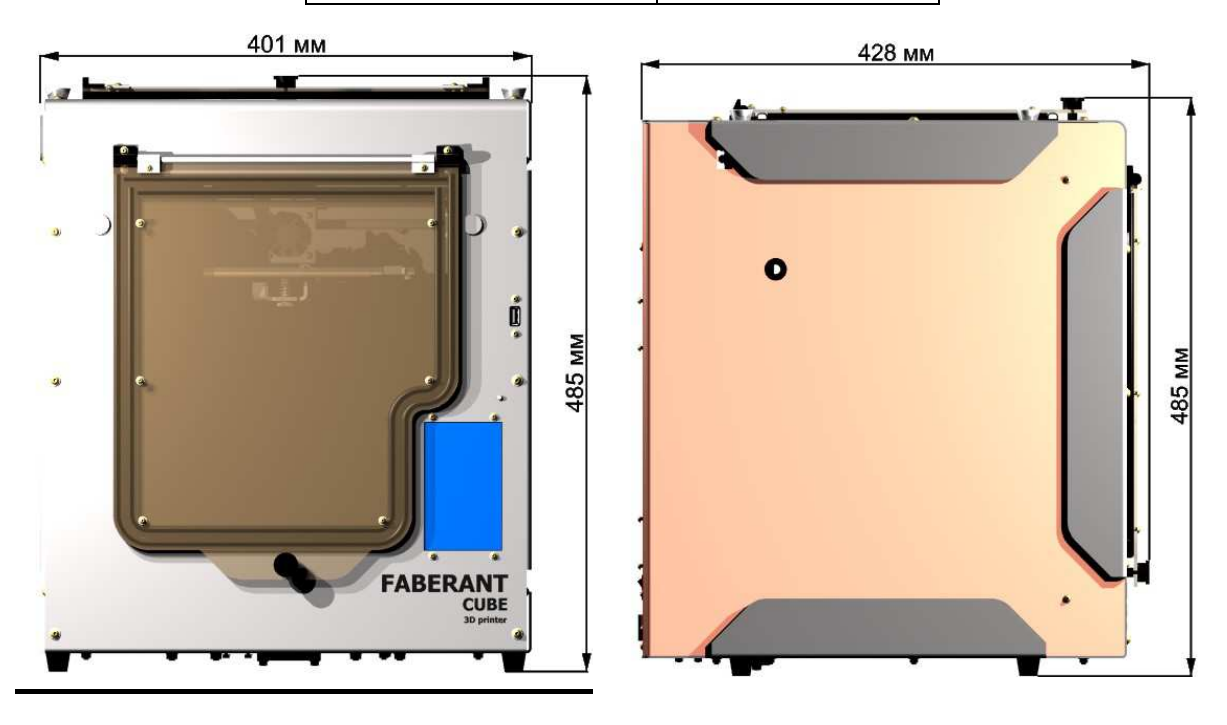

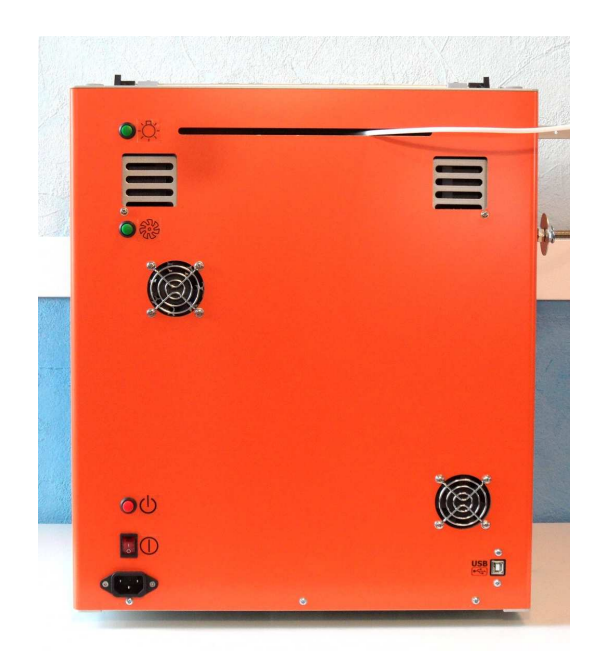

# **Технические характеристики 3D-принтера Faberant Cube, версия 1.26**

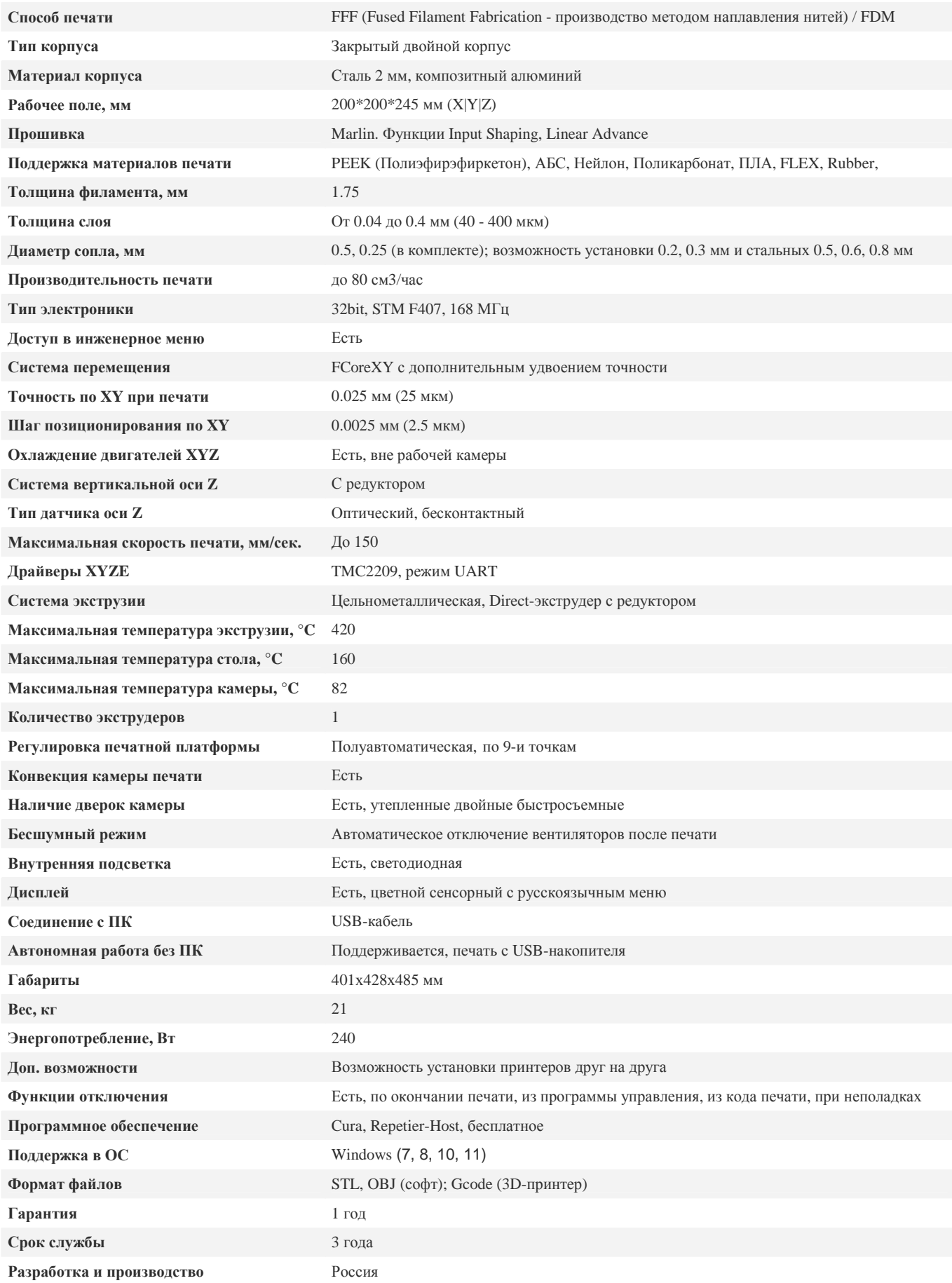

# **Комплектация**

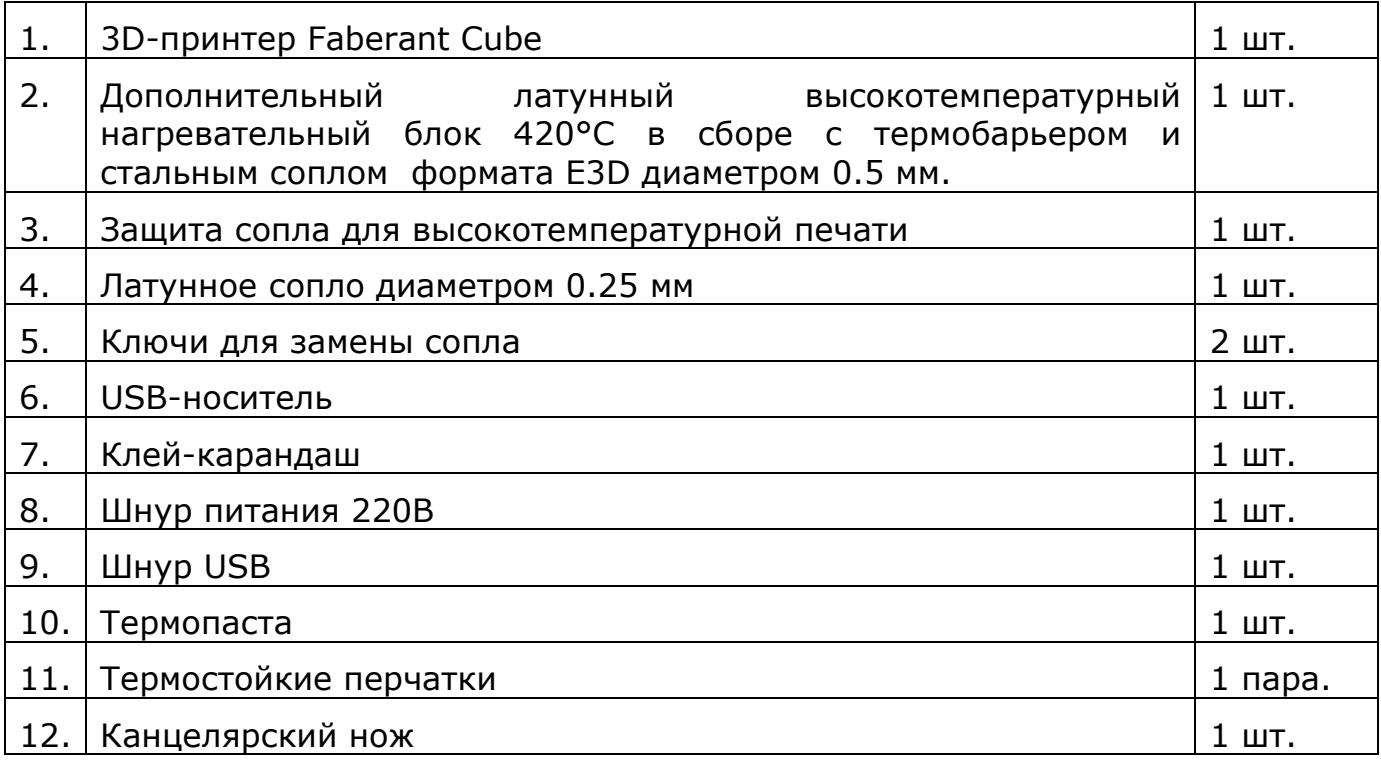

## **Органы управления и разъемы**

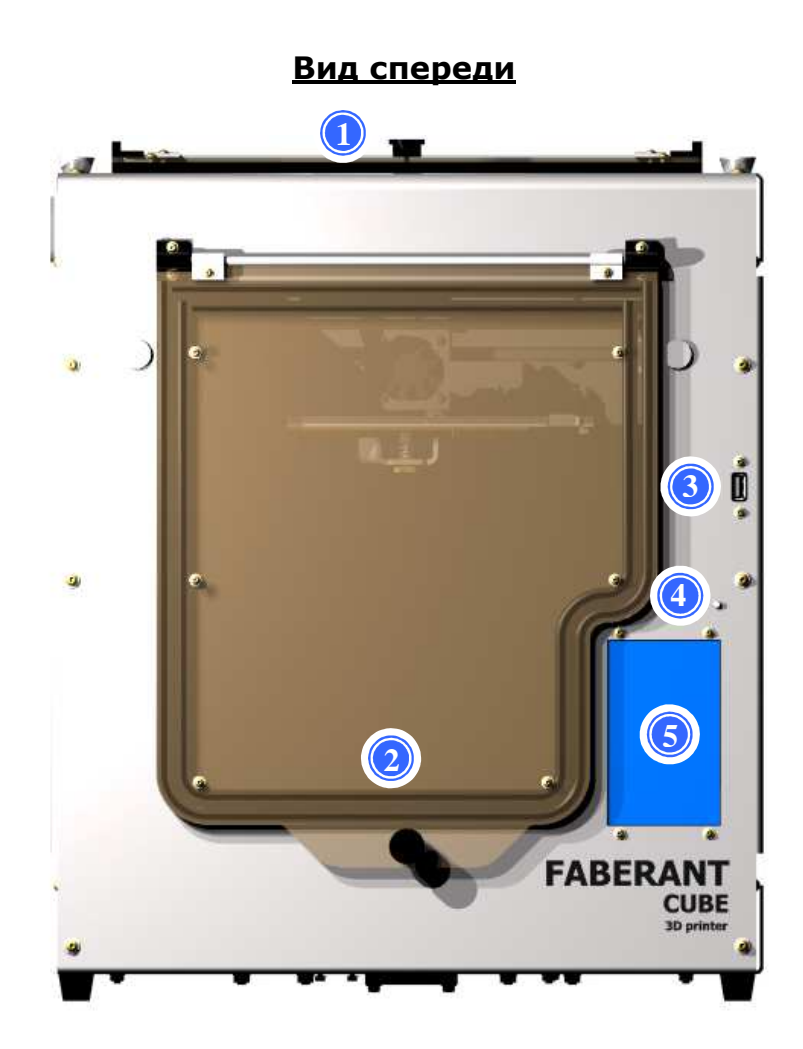

- 1) верхняя дверка
- 2) передняя дверка
- 3) порт USB для накопителя USB для печати файлов
- 4) кнопка Reset / ВЫКЛ
- 5) цветной сенсорный дисплей для управления принтером

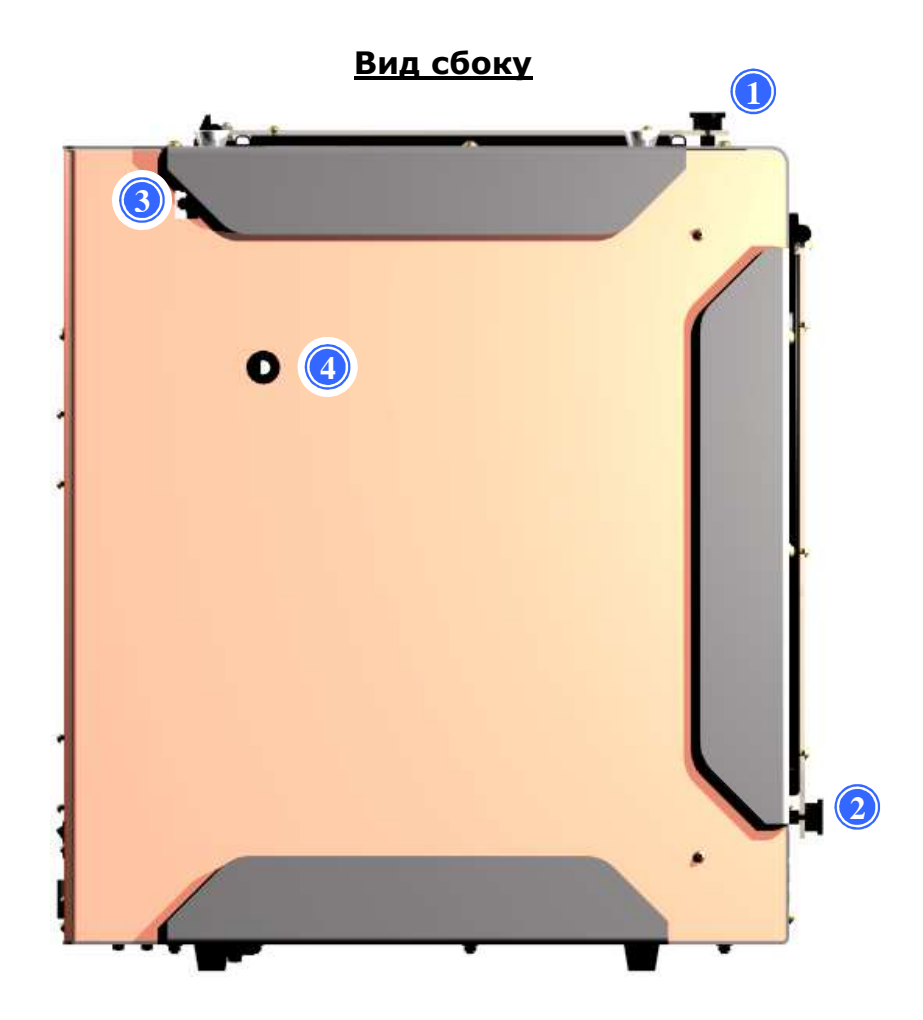

- 1) ручка верхней дверки
- 2) ручка передней дверки
- 3) отверстие установки держателя подающей трубки (с обеих сторон принтера)
- 4) отверстие установки держателя катушки (есть с обеих сторон принтера)

![](_page_5_Picture_1.jpeg)

- 1) подающая трубка
- 2) кнопка включения внутренней подсветки
- 3) кнопка включения вентилятора продува камеры печати
- 4) вентиляторы корпуса
- 5) кнопка включения принтера
- 6) переключатель питания
- 7) разъем 220В
- 8) порт USB

### **Включение 3D-принтера**

- 1) Подключите к 3D-принтеру кабель электропитания из комплекта. Разъем для подключения находится на задней стенке 3D-принтера внизу.
- 2) Включите кабель электропитания в розетку с напряжением 220В.
- 3) Переведите переключатель питания в верхнее положение (находится на задней стенке принтера внизу, сразу над разъемом электропитания).
- 4) Для включения принтера кратковременно нажмите на кнопку включения, которая находится на задней стенке принтера, над переключателем питания.

## **Отключение 3D-принтера**

3D-принтер Faberant Cube оборудован системой отключения, которая имеет несколько функций.

- 1) Принтер автоматически отключается при возникновении неполадок. Например, если включен нагрев сопла, а температура не растет, или растет слишком медленно, то принтер отключится с ошибкой.
- 2) Если во время печати температура сопла начнет падать, то произойдет отключение принтера.
- 3) Если температура в состоянии нагрева резко изменится или пропадут данные температуры (обрыв или отключение датчика экструдера), то принтер отключится.
- 4) Принтер может автоматически выключаться после окончания печати с USBносителя. Для этого необходимо после начала печати войти в настройки печати в меню дисплея и активировать "**Автоотключение**"
- 5) Для автоматизации отключения принтера после печати, пользователь может заранее добавить в конец кода печати команду M81.
- 6) Выключить принтер можно также и дистанционно, если принтер подключен к компьютеру по USBкабелю. Это можно делать из программы управления Repetier-Host, в которой есть отдельная кнопка включения.

![](_page_6_Figure_8.jpeg)

![](_page_6_Picture_9.jpeg)

7) Также принтер можно выключить вручную, длительно нажав на кнопку **Reset/ВЫКЛ** над дисплеем принтера. Удерживайте кнопку, пока дисплей не погаснет и принтер не отключится.

## **Кнопка Reset/ВЫКЛ**

Для полного обесточивания принтера переведите переключатель питания в нижнее положение, отключите вилку кабеля электропитания из розетки, отключите кабель электропитания от принтера.

## **Подключение 3D-принтера к компьютеру**

3D-принтер Faberant Cube может быть подключен по USB-кабелю к компьютеру для управления принтером через программу Repetier-Host.

При подключении к компьютеру возможен доступ в инженерное меню (EEPROM), возможно управление движением принтера, настройками температуры, выполнение сервисных команд и удаленное отключение 3D-принтера.

Также через программу Repetier-Host возможен запуск печати. Однако, для достижения стабильного результата, задания длиной более 2 часов рекомендуется запускать в автономном режиме с USB-носителя.

Запуск печати осуществляется путем копирования файла печати на USB-носитель и подключения носителя непосредственно в принтер.

- 1) Прежде, чем подключать 3D-принтер к компьютеру, установите на компьютер драйвер электроники с USB-носителя для вашей версии Windows из папки «Driver».
- 2) Подключите к компьютеру один конец кабеля USB из комплекта 3Dпринтера, затем подключите второй конец кабеля в 3D-принтер. Порт USB находится на задней стенке принтера.
- 3) Включите 3D-принтер в сеть и подайте питание.

![](_page_7_Picture_8.jpeg)

4) Запустите программу Repetier-Host и нажмите «Подключить»

![](_page_7_Picture_10.jpeg)

## **Установка драйвера и программ**

- 1) Перед установкой программного обеспечения и первым включением 3Dпринтера, изучите все пункты раздела «Инструкции» на сайте www.faberant.ru
- 2) Вставьте USB-накопитель из комплекта в компьютер. Установите драйвер электроники принтера для вашей версии Windows из папки «Driver».
- 3) Изучите видео-инструкцию по эксплуатации на USB-накопителе в папке «Instructions».
- 4) Установите программу слайсинга Cura из папки «1. Programma podgotovki koda» файл "Cura-4.7.1-win64.exe". При установке пользуйтесь подсказками из раздела «Инструкции» на сайте www.faberant.ru
- 5) Далее установите профили из файла «профили\_Cura-4.7.1.exe».

![](_page_8_Figure_6.jpeg)

6) Установите программу управления 3D-принтером Repetier-Host из папки "2. Programma upravleniya", файл "setupRepetierHost\_2\_1\_6.exe".

![](_page_8_Figure_8.jpeg)

## **Запуск 3D-принтера и первая печать**

- 1) Намажьте холодный стол 3D-принтера клеящим карандашом из комплекта поставки. Намазать нужно в области предполагаемой печати сплошным тонким слоем.
- 2) Для печати ПЛА-пластиком установите температуру стола 60°C, экструдера - 190°C.\* **Откройте** обе дверки.
- 3) Для печати АБС-пластиком установите температуру стола 120°C, экструдера - 220°C.\* **Закройте** обе дверки.
- 4) Выполните калибровку стола по трем точкам. Подробнее смотрите в разделе «Калибровка стола».
- 5) Если требуется более точная, полуавтоматическая калибровка стола по 9-и точкам, то запустите ее. Подробнее смотрите в разделе «Калибровка стола»
- \*Установка температуры печати выполняется из программы управления Repetier-Host или через дисплей 3D-принтера.
- 6) Калибровка стола выполняется один раз. Повторная калибровка может потребоваться при замене сопла, при изменении рабочих температур сопла или стола, после нескольких циклов печати. Если стол откалиброван не правильно, то первый слой печати не будет идеальным, что приведет к последующим дефектам в печати.
- 7) Заправьте пластик на прогретом до рабочей температуры 3D-принтере. Когда пластик попадет в экструдер, затяните передний прижимной винт экструдера до момента, когда он начнет вращаться туго. Если этого не сделать, то качество печати не будет идеальным. Используйте ручную подачу правой ручкой экструдера, если автоматическая подача не удалась.
- 8) Для первой печати можно запустить готовую модель с USB-носителя через дисплей 3D-принтера с наименованием "PRINT-PLA-D0.5\_L0.2-Korabl.gcode"

PRINT - печатать.

PLA (ABS) - материал печати.

 D0.5 - диаметр сопла, под которое рассчитан код печати. Должен соответствовать диаметру сопла, установленному в ваш принтер.

L0.2 - высота (толщина) слоя печати.

.gcode - расширение файла для 3D-печати, который создает слайсер.

- В файле используется 100% обдув модели для ПЛА-пластика при открытых дверках, и 50% обдув модели для АБС-пластика при закрытых дверках.
- 9) Для подготовки собственных 3D-моделей к печати, используйте профили для слайсера Cura, которые есть на USB-носителе из комплекта принтера.
- 10) Внимание! Для цельнометаллического экструдера Faberant Cube для функции откат подачи/ретракт рабочее значение от 0.6 до 1 мм!. Данные уже внесены в профили Cura. При использовании других слайсеров, самостоятельно настройте ретракт в соответствии с этой рекомендацией.
- 11) Укороченные сопла формата E3D с длиной резьбы 7,5 мм нужно устанавливать с шайбой, которая должна быть уже надета на сопло. На каждую ножку столика необходимо докрутить по одной гайке М4, чтобы столик приподнялся и пружинил выше (подробнее смотреть на сайте в описании укороченных сопел).

<sup>«</sup>FABERANT 3D-принтеры» - производство 3D-принтеров, г. Новосибирск. www.faberant.ru

# **Дисплей**

Цветной сенсорный дисплей предназначен для эксплуатации 3D-принтера Faberant Cube автономно без компьютера.

Выбирая соответствующие меню, пользователь может откалибровать печатный стол, включить нагрев принтера и запустить печать с USB-накопителя. Также из меню доступны различные настройки принтера.

#### **Главное меню**

![](_page_10_Picture_4.jpeg)

**Экструдер** – задается температура экструдера и отображается ее текущее значение.

**Стол** – задается температура печатного стола и отображается ее текущее значение.

**Движение** – команды на перемещения экструдера и столика принтера в нулевые положения по осям XYZ, а также кнопка отключения моторов.

**Обдув** – включение обдува модели в процентах от 0 до 100%

**Печать** – переход в меню печати с USBнакопителя.

**Домой** – кнопка возврата в главное меню.

**Настройки** – меню настроек (Язык, Информация, Конфигурация)

**Инструменты –** расширенное меню инструментов (Экструдер, Движение, Ручная калибровка, Полуавтоматическая калибровка стола)

Для запуска печати установите в меню **Экструдер** и **Стол** температуру пластика и стола, которая подходит для печати выбранным материалом. Обычно данные температур есть на коробке с пластиком.

После достижения принтером целевых температур перейдите в меню **Инструменты** и запустите Ручную, а затем полуавтоматическую калибровку стола.

![](_page_11_Picture_0.jpeg)

#### В меню **Инструменты - Экструдер** возможно установить длину

проталкиваемого филамента, а также скорость выдавливания. Это нужно для ручного прогона пластика при смене филамента.

Кнопка **выдавить** активирует работу мотора экструдера и подачу филамента через сопло.

Кнопка **втянуть** вращает мотор экструдера в обратную сторону и филамент выгружается из экструдера.

### **Смена филамента**

В меню **Инструменты - Экструдер** для полной выгрузки для смены филамента нужно втянуть не менее 40 мм пластика.

*Важно: Чтобы филамент не застрял в экструдере при полной выгрузке – дополнительно тяните за пруток со стороны катушки.* 

*Примечание: чтобы полностью исключить застревание филамента при смене пластика – сначала выдавите 2-3 мм филамента, пока он не начнет выходить из сопла и только потом отправляйте команду Втянуть на 40 мм со скоростью не менее 40 мм/сек для полной выгрузки филамента, при этом тяните за пруток со стороны катушки.* 

### **Заправка филамента**

Проверьте качество конца прутка филамента до его заправки в принтер. Срежьте острыми кусачками конец прутка, чтобы он был без наплывов и утолщений.

Если филамент изгибается на конце – то расправьте его до прямого состояния, это поможет прутку правильно и беспрепятственно войти в экструдер.

Повесьте катушку с пластиком на принтер, заправьте конец пластика в трубку подачи филамента рядом с катушкой.

*Примечание: у 3D-принтера Faberant Cube есть два места на усмотрение пользователя, куда может быть установлена катушка с пластиком – справа или слева корпуса принтера. С той же стороны устанавливается держатель трубки подачи филамента.* 

Проталкивайте пластик по трубке, пока он зайдет в экструдер.

После этого есть 2 варианта действий – ручной и полуавтоматический.

При ручном варианте – вращайте ручку подачи пластика справа на экструдере. Филамент начнет проталкиваться внутрь и начнет выходить расплавленным из сопла.

*Важно: Для того, чтобы произошло зацепление филамента с подающей шестерней экструдера – затяните переднюю ручку экструдера до момента начала тугого вращения.* 

При полуавтоматическом варианте – после проталкивания пластика до экструдера, в меню **Инструменты – Экструдер** запускайте команду **выдавить** до тех пор, пока филамент не начнет проталкиваться внутрь и начнет выходить расплавленным из сопла.

![](_page_12_Figure_8.jpeg)

Меню **Инструменты – Движение** дает возможность управлять холостым перемещением экструдера и столика 3D-принтера.

**Длина хода** – шаг, на который будет совершаться движение. Выбор из 0.1, 1, 10 мм.

**Движение по XY –** для перемещения экструдера по осям XY с выбранным шагом.

Ось X – вправо – влево, ось Y – вперед-назад.

**Движение по Z** – движение столика принтера вверх и вниз с выбранным шагом.

**Домой по XYZ** - команды на перемещения экструдера и столика принтера в нулевые положения по осям XYZ, а также кнопка отключения моторов.

**Отключение моторов** – выводит моторы из режима удержания.

![](_page_13_Picture_92.jpeg)

Для ручной калибровки стола по 3-м точкам запустите ручную калибровку из меню и добейтесь касания соплом стола в каждой из 3-х точек. Нажимайте на каждую кнопку по очереди, и когда сопло переместится по нужным координатам над столом, то подкручивайте соответствующую гайку под столом.

Используйте перчатки из комплекта, если гайки крутятся туго или если стол слишком горячий.

Контроль касания соплом стола можно вести визуально, или использовать лист бумаги, который должен прижиматься соплом к столу.

![](_page_14_Picture_0.jpeg)

Для полуавтоматической калибровки стола по 9-и точкам запустите процесс из меню и нажмите кнопку «Start Level».

Добейтесь касания соплом стола в каждой из 9-и точек. Когда сопло переместится по нужным координатам над столом, то поднимайте и опускайте столик нажимая на кнопки в меню дисплея. Когда сопло коснется стола, переходите к следующей точке, нажав «Next Point».

Контроль касания соплом стола можно вести визуально, или использовать лист бумаги, который должен прижиматься соплом к столу.

Когда калибровка будет закончена, принтер запомнит данные по высоте каждой точки. Во время печати принтер автоматически отрегулирует уровень стола в тех местах, где это нужно. Это позволит печатать крупные изделия во весь стол.

Коррекция геометрии стола будет включаться автоматически при начале каждой печати.

Калибровка стола выполняется один раз. Повторная калибровка может потребоваться при замене сопла, при изменении рабочих температур сопла или стола, после нескольких циклов печати.

*Важно: если калибровка стола проведена неправильно, то первый слой печати будет некачественным – либо принтер будет «вмазывать» пластик в стол, либо сопло будет слишком далеко от стола при печати и пластик не прилипнет к столу.* 

# **Настройки при печати**

Во время печати с USB-носителя возможно изменение различных параметров печати через меню дисплея принтера:

\* Температура экструдера и стола в градусах.

\* Скорость печати в процентах. (По умолчанию 100%).

\* Скорость экструзии в процентах. (По умолчанию 100%). Это количество подаваемого пластика (Скорость подачи в Repetier-Host).

\* Скорость обдува в процентах. (По умолчанию 0%). Принудительное включение обдува печатаемых деталей при необходимости.

\* BabyStep - Функция цифрового сдвига печатного стола вверх-вниз при необходимости корректировки высоты первого слоя для лучшего прилипания к столу.

![](_page_15_Picture_7.jpeg)

## **Автоотключение после печати**

Чтобы 3D-принтер автоматически выключался после окончания печати с USBносителя, необходимо после начала печати войти в настройки печати в меню дисплея и активировать "Автоотключение".

*Примечание: по умолчанию функция "Автоотключение" не активна и всегда сбрасывается на неактивную при перезагрузке принтера.* 

Кроме того, для автоматизации отключения принтера после печати, в конце кода печати, например, в настройках слайсинга программы Cura, можно заранее добавить команду M81.

В этом случае, все файлы, подготовленные к печати с данной настройкой, будут автоматически отключать принтер после окончания печати.

## Завершающий G-код

```
M104 SO
M140 SO
G92 E1
G1 E-1 F300G28 X0 Y0
M84
M420 S0; Bed Autolevel OFF
G91 ; relative positioning
G1 Z+50G90 ;absolute positioning
M81 ; Printer OFF
```
# **Пауза печати**

*Примечание: пауза работает при печати с внешнего USB-носителя.* 

Во время паузы можно передвигать экструдер командами из меню "Движение" в разные стороны.

При продолжении печати - все новые движения будут обнулены и печать продолжится с того места, где была остановлена.

Для постановки печати на паузу:

![](_page_16_Picture_100.jpeg)

1) Нажмите на паузу, подождите около 10-15 секунд, пока принтер допечатает команды, уже загруженные в память.

2) После того, как принтер остановит печать, экструдер отъедет в сторону, а стол немного опустится.

3) При необходимости войдите в меню "Движение" и перемещайте экструдер в нужную сторону.

4) Для продолжения печати нажмите на кнопку "Пуск".

### **Смена пластика во время печати**

1) Нажмите на паузу

2) Войдите в меню "Движение" и нажмите на кнопку "Отключение моторов".

3) Вручную, используя правую ручку на экструдере, извлеките старый пластик.

4) Тем же способом загрузите новый пластик.

5) Обязательно нажмите обе кнопки X и Y домой в меню "Движение" после загрузки нового пластика, иначе точка возврата к печати будет потеряна.

4) Нажмите на кнопку "Пуск" продолжения печати.

Печать продолжится с того места, где была остановлена.

# **Печать материалом PEEK**

Пластик PEEK (полиэфирэфиркетон) - это жесткий конструкционный пластик с температурой плавления 343°С и температурой печати - 420°С.

PEEK используется в авиации и космической технике как замена металлу алюминию для снижения веса деталей техники.

Для печати PEEK на 3D-принтере Faberant Cube необходимо сменить нагревательный блок со стандартного алюминиевого (белого цвета) на высокотемпературный латунный блок (желтого цвета).

Латунный блок для печати PEEK имеет другой термодатчик, для которого необходимо загрузить настройки в принтер при смене блока.

Для загрузки настроек термоблока выберете на прилагаемом к принтеру USB-носителе файл с названием «SN-extruder-420С.gcode» в папке Extruder.

После запуска файла на печать, настройки автоматически загрузятся в память принтера и сохранятся там. Принтер при этом не будет выполнять никаких действий.

Если настройки загрузились верно, то значения температуры в меню принтера станут отображаться корректно.

Если используется термоблок с неправильными настройками, то значения температуры будут отображаться некорректно.

### **Важно: если попытаться нагреть стандартный алюминиевый термоблок (белый) выше температуры 340°С, то он выйдет из строя! Всегда проверяйте, какой термоблок установлен в принтер!**

*Примечание: высокотемпературные экструдеры предназначены для отображения температуры в диапазоне 200-420*°*С.* 

*Высокотемпературные экструдеры не предназначены для отображения комнатной температуры, поэтому при реальной температуре 25*°*С, такой экструдер будет показывать 40-60*°*С. Это нормальное явление. С ростом температуры точность отображения растет и приходит в норму с 200*°*С.* 

### **Сопла для печати PEEK**

Материал PEEK сильно изнашивает стандартные латунные сопла. Для печати PEEK желательно использовать стальные закаленные сопла. Для этого в комплекте 3D-принтера Faberant Cube в сборе с высокотемпературным латунным нагревательным блоком идет стальное закаленное сопло укороченного формата типа E3D.

*Примечание: укороченные сопла устанавливаются на нагревательный блок вместе с металлической шайбой, идущей в комплекте.* 

![](_page_17_Picture_15.jpeg)

![](_page_17_Picture_17.jpeg)

## **Перенастройка столика**

При установке укороченных сопел на 3D-принтер Faberant Cube, столик принтера нужно перенастроить:

1) Опустить столик вниз на несколько сантиметров от сопла.

2) Открутить 3 регулировочных винта столика полностью (снимаются с шайбами).

3) Опустить столик вниз так, чтобы его можно было приподнять и снять 3 пружины со стоек.

4) Закрутить от руки по 1 гайке М4 (из комплекта принтера) на каждую стойку до конца. Гайки не затягивать.

5) Одеть 3 пружины обратно на стойки столика.

6) Поставить столик вместе с пружинами на место, попадая в три отверстия в основании стола.

7) Прикрутить 3 регулировочных винта столика снизу вверх на свои места.

8) Провести калибровку стола для выравнивания высоты стола с новым соплом.

9) При смене укороченного сопла обратно на большое сопло - три гайки М4 необходимо убрать со стоек, иначе будет невозможно прижать регулировочными винтами столик достаточно низко, чтобы печатать.

# **Защита сопла от охлаждения**

При печати на высокой температуре становится сложно удержать сопло от охлаждения воздушными потоками. Для качественной печати PEEK температура сопла всегда должна удерживаться на одном уровне.

Для защиты сопла от охлаждения в 3D-принтере Faberant Cube используется металлическая защита из нержавеющей стали с низкой теплопроводностью.

Данная защита должна быть прикручена снизу сопла так, чтобы сопло располагалось ровно по центру отверстия защиты сопла.

Защита сопла не должна касаться ни сопла, ни нагревательного блока ни в одной точке. При правильной установке защиты, она должна иметь небольшой свободный ход вверх, это будет означать, что между ней и нагревательным блоком есть достаточный зазор, и нет касания.

*Примечание: Защита сопла устанавливается после установки термоблока в принтер.* 

![](_page_18_Picture_17.jpeg)

## **Двусторонний обдув модели**

Многие пластики качественно печатают тогда, когда происходит принудительный обдув печатаемой модели в месте печати.

Для этого в 3D-принтере Faberant Cube установлен мощный турбинный вентилятор, воздушный поток из которого идет по специальному каналу, напечатанному из термостойкого пластика PEEK. Канал имеет два выхода для обдува модели с двух сторон.

Двухсторонний обдув позволяет максимально охлаждать модель во время печати, а защита сопла не позволяет попасть воздушным потокам на нагревательный блок и охладить сопло.

*Примечание: турбинный вентилятор с каналом обдува устанавливаются на принтер после установки защиты сопла.* 

![](_page_19_Picture_5.jpeg)

## **Обновление прошивки**

#### **Обновление прошивки электроники принтера**

Текущую версию прошивки принтера можно посмотреть в меню дисплея в разделе "Информация".

Процедура установки прошивки:

- 1) Скачайте прошивку с сайта производителя.
- 2) Включите 3D-принтер.

3) Для загрузки прошивки в 3D-принтер переименуйте файл прошивки в mks\_eagle.bin

4) Скопируйте на внешний USB-носитель файл прошивки.

5) Вставьте USB-носитель с прошивкой в разъем USB на включенном принтере.

6) Кратковременно нажмите на кнопку Reset над дисплеем, чтобы перезагрузить принтер. При этом произойдет автоматическая перезапись новой прошивки в память принтера.

7) Подождите 1 минуту, пока прошивка загрузится в память принтера.

8) Ничего не делайте с принтером во время прошивки.

9) Когда принтер перезагрузится, запустите с USB-носителя из комплекта принтера файл уникальных настроек принтера в формате "Номер принтера\_EEPROM.gcode".

10) 3D-принтер готов к работе.

### **Обновление прошивки дисплея**

Слот для карты MicroSD на верхней части дисплея (внутри принтера) предназначен для обновления внутренней прошивки дисплея.

Данный слот не предназначен для печати файлов с карты MicroSD.

Для печати воспользуйтесь USB-накопителем, для которого предусмотрен разъем на передней части 3D-принтера.

Подробную инструкцию по прошивке дисплея и саму прошивку можно получить по запросу у производителя 3D-принтера.

# **Техническое обслуживание**

Во время эксплуатации 3D-принтера необходимо следить за чистотой внутри корпуса.

Мелкие частицы могут быть подняты воздушным потоком от вентилятора с последующим их осаждением на направляющие оси, ходовой винт и ремни, что может приводить к ухудшению качества печати и ускоренному износу в подвижных узлах.

Периодически протирайте сухой тряпкой стенки внутри корпуса и убирайте весь мелкий и крупный мусор, остающийся после 3D-печати из рабочей камеры. Допускается использовать салфетки на спиртовой основе.

Если на направляющих осях, ходовом винте есть пыль или мусор - уберите их сухой бумажной салфеткой.

Направляющие оси XYZ смазываются смазкой Литол-24. Периодичность - 1 раз в 6 мес.

Вертикальный ходовой винт оси Z - смазывается жидкой силиконовой смазкой ПМС-100. Нанесение - сверху вниз по окружности винта. Излишки убираются сухой салфеткой. Периодичность - 1 раз в 6 мес.

### **Чистка печатного стола**

За несколько циклов печати на столе может образоваться неоднородный слой из засохшего клея, который необходим для закрепления детали на столе. Неоднородный слой клея может ухудшать качество печати первого слоя, поэтому его необходимо счищать канцелярским ножом, а затем аккуратно убрать счищенный материал сухой салфеткой. После этого необходимо нанести новый, ровный слой клея.

Также возможно выровнять неоднородный слой из засохшего клея влажной салфеткой, но это нужно делать аккуратно, чтобы влага не попала на края стола под стекло, где она может негативно повлиять на нагревательную поверхность стола.

Все манипуляции необходимо проводить при остывшем экструдере и столике.

### **Отделение детали от стола**

Для отделения напечатанной детали от поверхности стекла столика принтера дождитесь остывания столика и используйте тонкий канцелярский нож, чтобы поддеть края детали по периметру.

Если этого не достаточно, используйте резкое постукивание сбоку по детали с удобной стороны, чтобы деталь отсоединилась от стола.

Не используйте шпатели для отделения напечатанной детали от поверхности стекла столика принтера. Шпатель повреждает стекло и приводит к его скалыванию.

# **Меры безопасности**

1) Не оставляйте работающий принтер без присмотра.

2) Не касайтесь руками нагревательного элемента, сопла, стола т.к. они нагреваются до высокой температуры.

3) При необходимости обслуживания нагреваемых частей принтера, используйте термостойкие перчатки

4) Не трогайте получаемую деталь руками во время печати.

5) Выключайте 3D-принтер из сети 220В после окончания работ.

6) Не поднимайте, не перемещайте, не кладите на бок включенный в сеть 3Dпринтер.

7) При печати пластиками отличными от ПЛА, проветривайте помещение.

8) Ничем не накрывайте работающий принтер, это может привести к перегреву электроники.

9) **Внимание!** При каждом отключении провода питания 220В от принтера осматривайте конец провода. Если разъем питания 220В выйдет из строя, то на конце провода может остаться оголенный металлический контакт. Прикосновение к нему опасно для жизни! Немедленно отключите вилку провода от розетки!

# **Неполадки и их устранение**

![](_page_23_Picture_229.jpeg)

![](_page_24_Picture_230.jpeg)

**Таблица настроек 3D-печати по материалам.** \*Большая часть параметров уже занесена в профили печати для слайсера Cura.

![](_page_25_Picture_180.jpeg)

«FABERANT 3D-принтеры» - производство 3D-принтеров, г. Новосибирск. www.faberant.ru

![](_page_26_Picture_0.jpeg)

![](_page_26_Picture_1.jpeg)

Контакты производителя: Индивидуальный предприниматель Парфенов Евгений Михайлович г. Новосибирск, ул. Большевистская, 177 к10, оф. 20 Тел. 8-923-223-57-74 www.faberant.ru info@faberant.ru